# **Cvičení 5 – opakování, selekce, může se hodit**

### **Cíl cvičení:**

Připravte si dotazy na dosud probranou látku, probere se, co vám dělá problémy.

Dotazy k domácímu úkolu, co nevíte, jak vyřešit.

Vyzkoušejte si různé možnosti výběrů (selekcí), často to může usnadnit práci.

Může se hodit: různé triky na usnadnění práce.

#### **Pojmy:**

- výběr (selekce), dotazy menu Selection
- layer file soubor (.lyr), kam se uloží nastavení vrstvy, bez dat !!!

### **Zadání:**

- 1) Vyzkoušejte si výběr (selekci):
	- o Pomocí ikony na nástrojové liště Tools
	- o Pomocí Query Builderu v menu Selection
- 2) Vyzkoušejte si vybraná data zkopírovat do nového shapefile pomocí režimu editace.
- 3) Projděte si layer manu v Table of Contents a vyzkoušejte následující nástroje:
	- o Zoom to Layer
	- o Selection
	- o Label Features
	- o Edit Features
	- o Save as Layer File
- 4) Layer Properties může se hodit
	- o průhlednost vrstvy v záložce Display
	- o změna formátu čísel u nastavení symboliky

# **ArcGIS – návod ke cvičení 5**

# **Výběr (selekce) – shrnutí**

Výběr pomocí Ikony Select Features  $\sqrt[n]{u}$ , klikne se na ikonu a poté do mapového okna na nějaký objekt. Vyzkoušejte vybrat více objektů pomocí kláves CTRL a SHIFT, případně tahem myši se stisknutým levým tlačítkem.

#### **Menu Selection**

### **Select by Attributes**

Selekce pomocí atributů je velmi podobná dotazování v **Query Builder**u. V horním okně je třeba vybrat, pro kterou vrstvu chcete vytvářet selekci. V rolovátku Method se vybere, zda se má vytvořit nová selekce (předchozí se smažou) nebo se má stávající selekce rozšířit o nové objekty, případně od stávající selekce odebrat.

Dotazu se musí zachovat posloupnost "atribut + operátor + hodnota", případně dva dotazy spojte pomocí AND nebo OR. Například:

"OB91" > 600000 AND "OB91" < 700000

Atributy se přidají do dotazovacího okna dvojitým kliknutím na jejich název. Operátor (<,>, apod.) se vybere ze seznamu nad oknem. Hodnotu lze přidat

pomocí seznam unikátních hodnot a **Get Unique Values** nebo napsat přímo.

Konkrétní hodnoty k jednotlivým atributům zobrazíte pomocí tlačítka **Get Unique Values**.

Nezapomeňte vytvořený dotaz verifikovat – tlačítko **Verify**.

**Vymazání selekce** – Menu Selection -> Clear Selection Features

**Zobrazení vyselektovaných objektů** – Menu Selection -> Zoom To Selected Features

## **Kopírování a editaci objektů v selekci**

Vyzkoušejte si práci se selekcí v režimu editace – lišta **Editor**.

Zkopírujte vybrané objekty a v režimu editace je vložte do nového shapefilu. Pravá myš Copy a Paste nebo Ctrl+C a Ctrl+V.

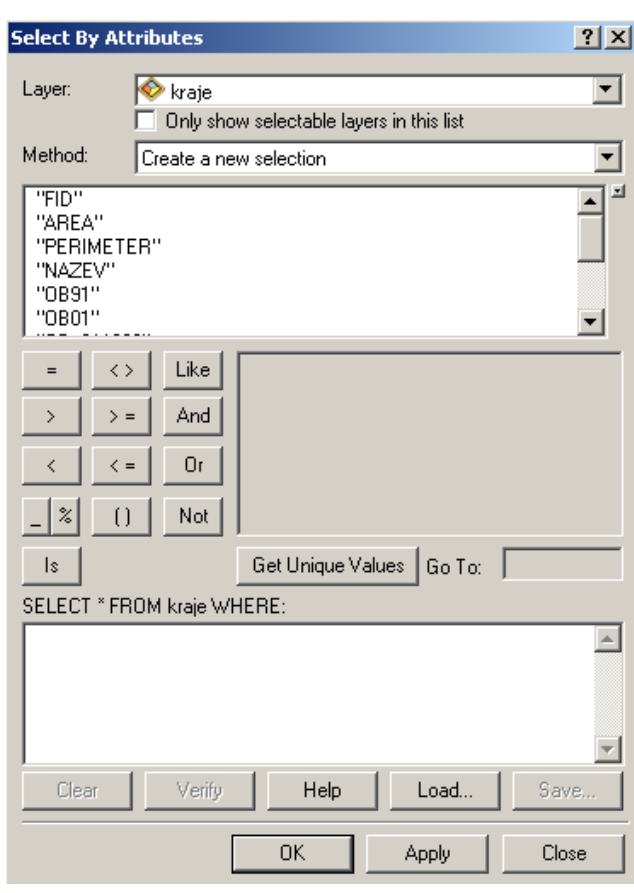

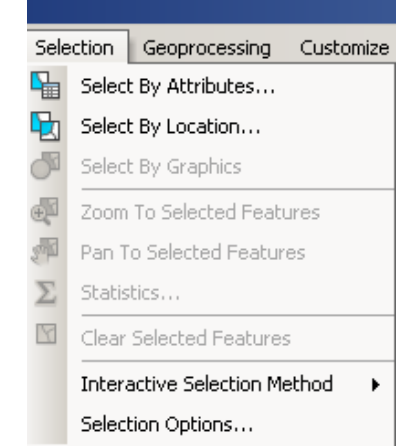

## **Nabídka pro vrstvy v Table of Contents – co se může hodit**

Pokud se potřebujete zazoomovat na konkrétní vrstvu, použijte **Zoom To Layer**.

Některé nástroje pro práci se selekcí dané vrstvy lze nalézt pod nabídkou **Selection**.

Zobrazování popisků lze jednoduše aktivovat kliknutím na **Label Features**. Měnit nastavení popisků se však musí v **Layer Properties**.

Nabídka **Edit Features** umožňuje zapnutí režimu editace dané vrstvy bez nutnosti použít lištu **Editor**.

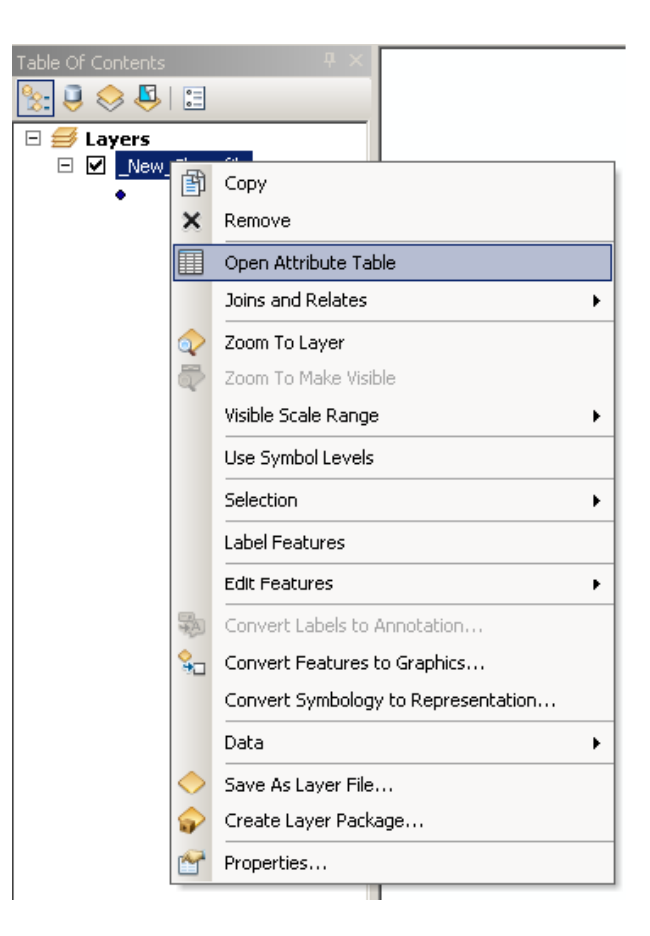

Veškeré nastavení, které vytvoříte ke konkrétní vrstvě, lze uložit jako samostatný soubor na disk pomocí **Save Ad Layer File**. Takový soubor se jmenuje Layer File a má příponu .lyr. Soubor bude obsahovat vámi nastavené vlastnosti vrstvy jako barva, zobrazování popisků, atd., nebude ale obsahovat data ze shapefile. Layer File potom můžete načíst do mxd dokumentu a uložené nastavení vrstvy použít třeba v jiné mapě. Například symbologii pro vodstvo si uložíte jako layer file, poté jej vložíte do jiného mxd, kde se také vizualizuje vodstvo.

### **Layer Properties – co se ještě může hodit**

#### **Průhlednost vrstvy (transparency)**

Nastavuje se v **Layer Properties** v záložce **Display**. V poli s popisem **Transparent** se nastavuje intenzita průhlednosti, 0% neprůhledná, 100% neviditelná.

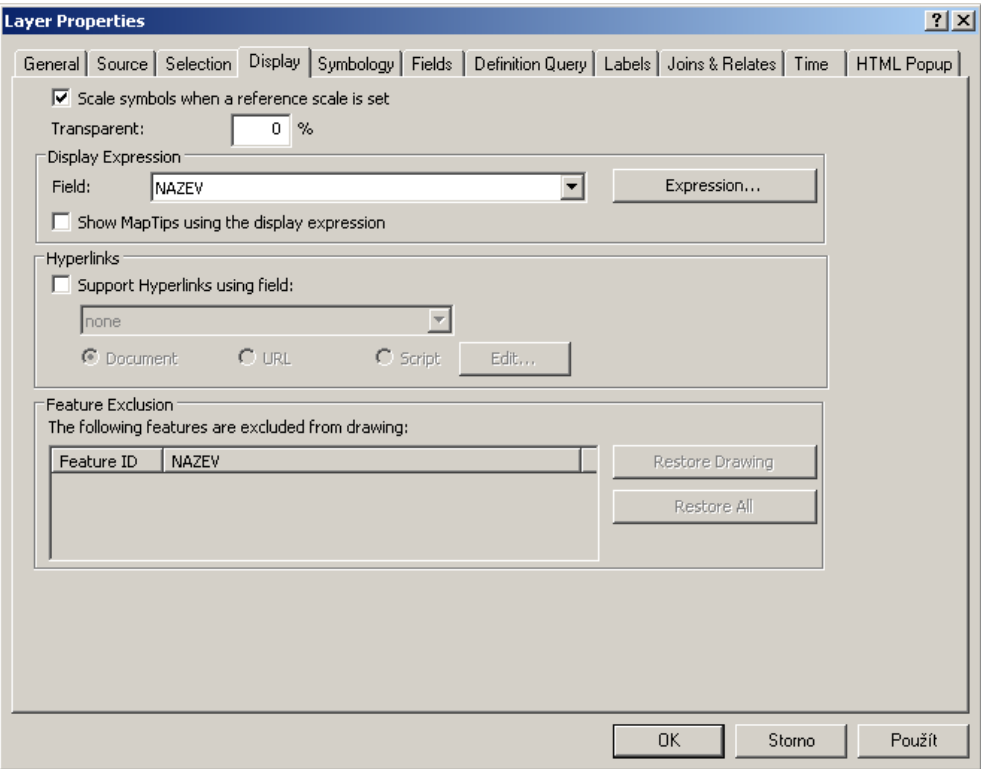

### **Úprava formátu číselných dat**

Pokud se číselné hodnoty vrstvy zobrazují špatně formátované (nezobrazují se desetinná místa nebo naopak se zobrazují zbytečně), nastavení formátování se nachází v **Layer Properties** v záložce **Symbology**. Pravou myší klikněte do okna s hodnotami a vyberte **Format Labels**, zobrazí se formulář **Number Format**.

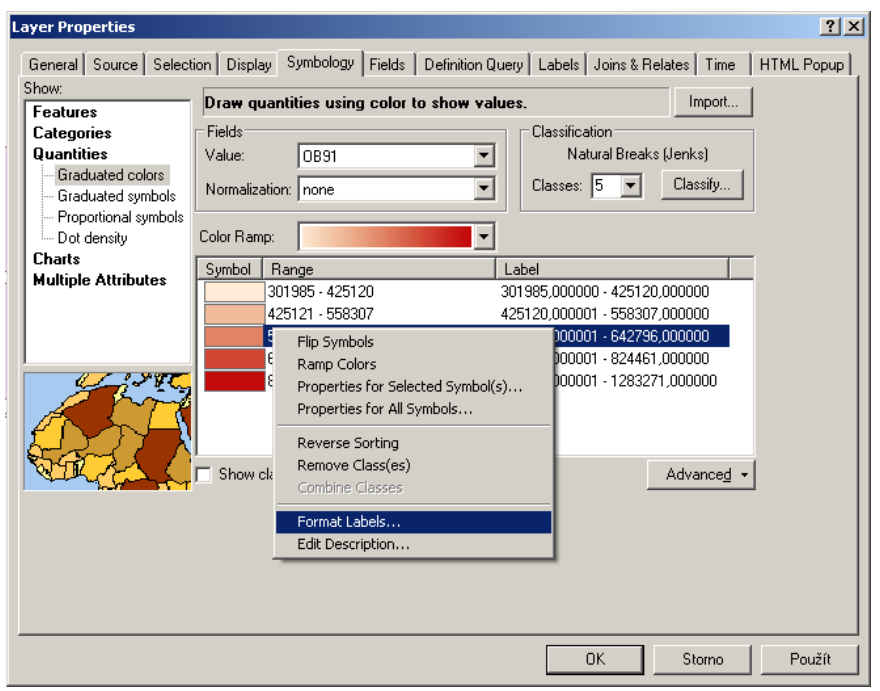

Pro odstranění zbytečných desetinných míst se zvolí nastavení dle obrázku, Number of decimal places se nastaví na 0.

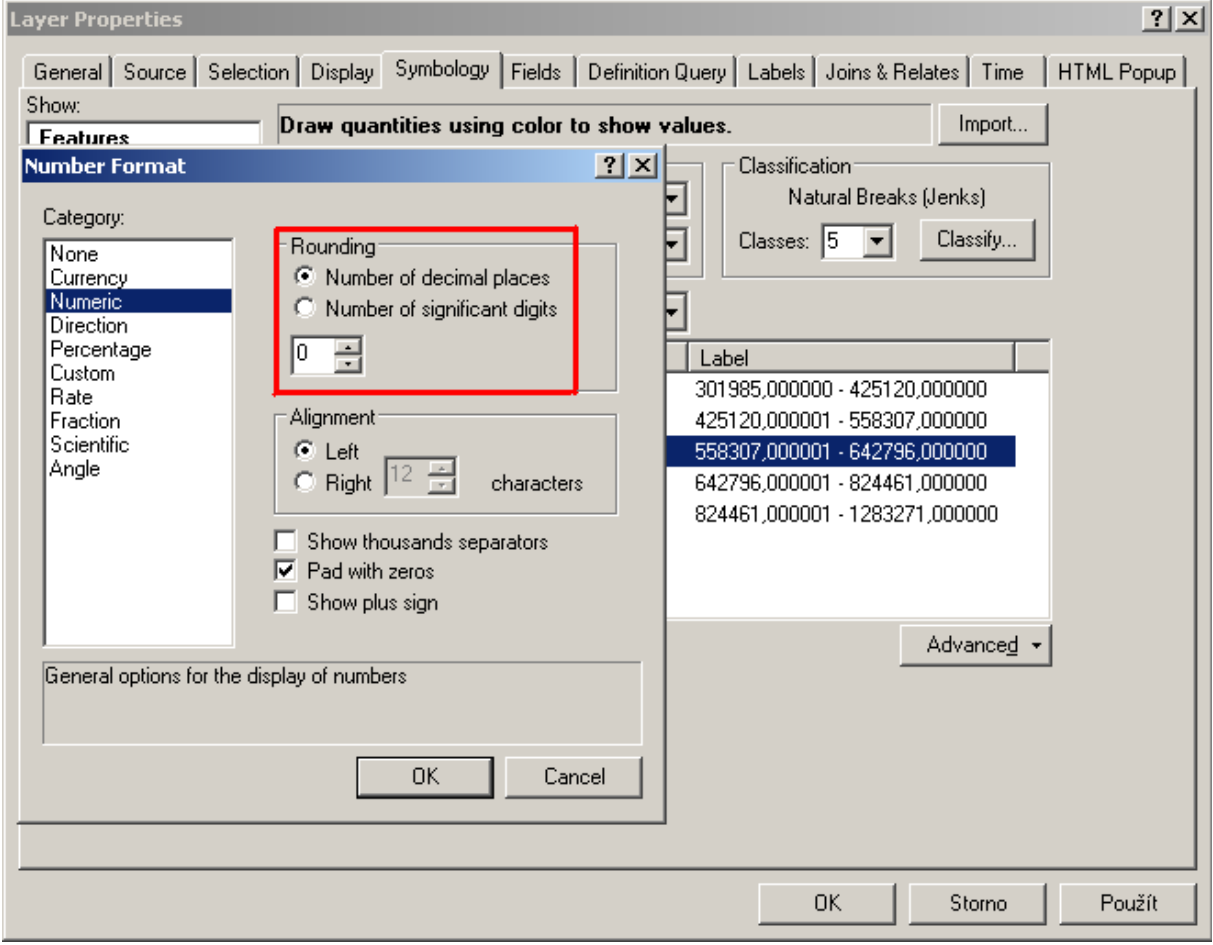